## **Turnitin in Canvas**

## [Turnitin Canvas Guides](https://guides.turnitin.com/03_Integrations/Turnitin_Partner_Integrations/Canvas/Canvas_LTI_Instructor)

➢ Create a new Assignment either by adding to a Module or by going directly through the course Assignments.

## **To add an assignment to a Module**

➢ Click

Modules

 $\triangleright$  Next to the name of the Module where the assignment belongs, click

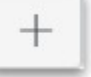

➢ From the drop-down box, choose **Assignment** to select

.

[New Assignment]

- $\triangleright$  Give the Assignment a name
- ➢ Click

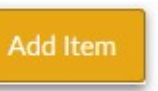

 $\triangleright$  Once the Assignment is added to the Module, click directly on the name of the newly added Assignment to Edit.

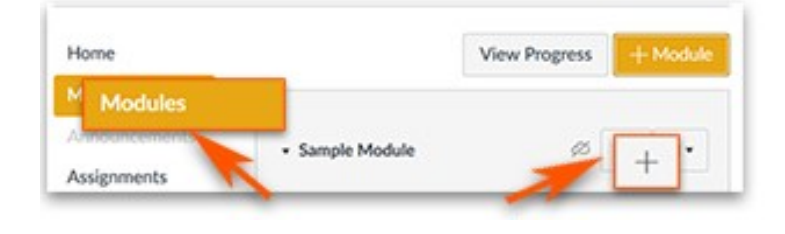

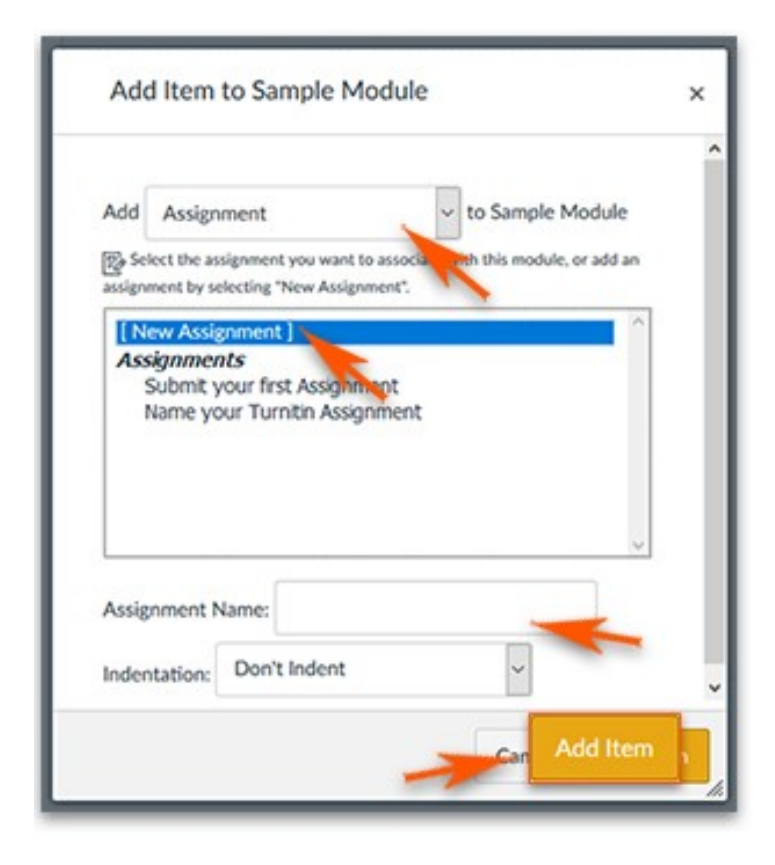

## **To create new assignment under Assignments**

 $\triangleright$  On the course menu, click

Assignments

➢ Click

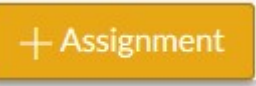

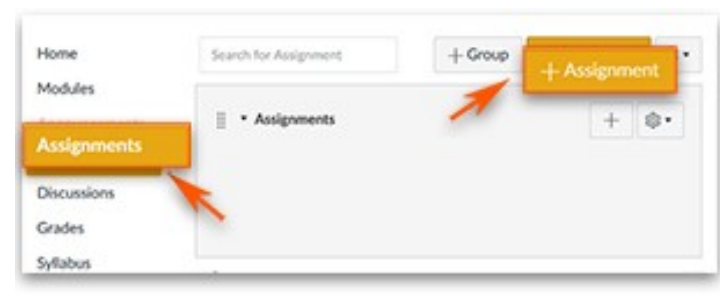

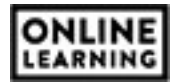

- ➢ Name your Assignment
- $\triangleright$  Add the necessary instructions
- $\triangleright$  You can add files as needed.
- $\triangleright$  Add the point value

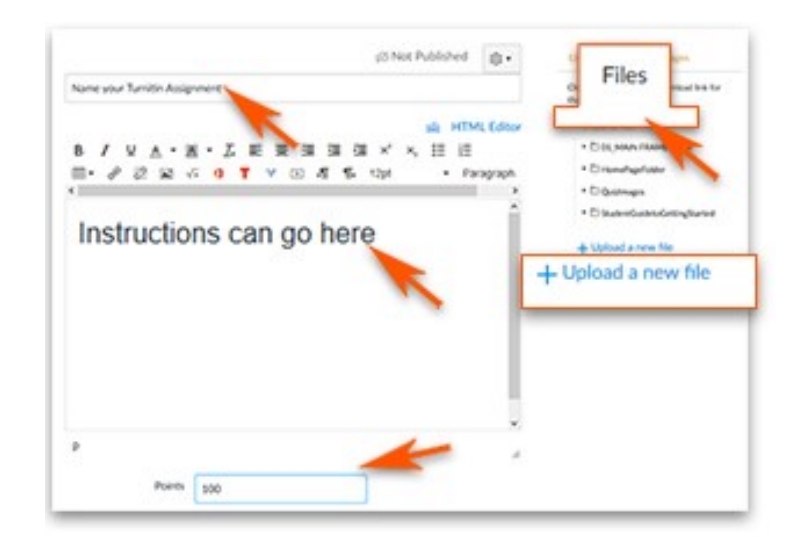

➢ Scroll to Submission Type to click **External Tool** 

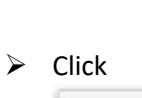

Find

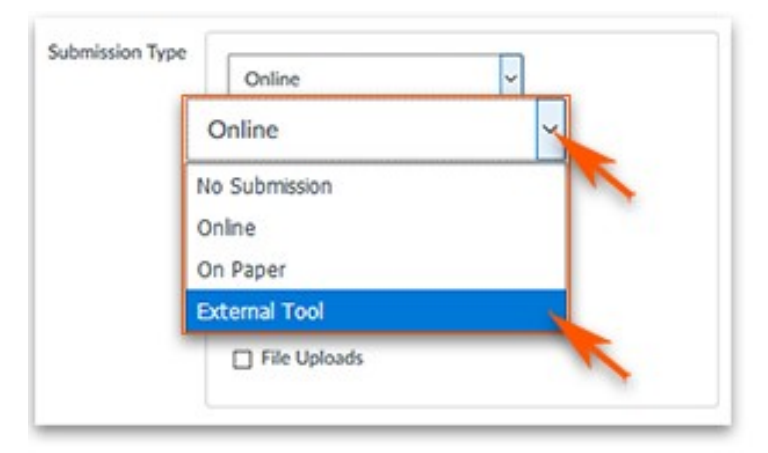

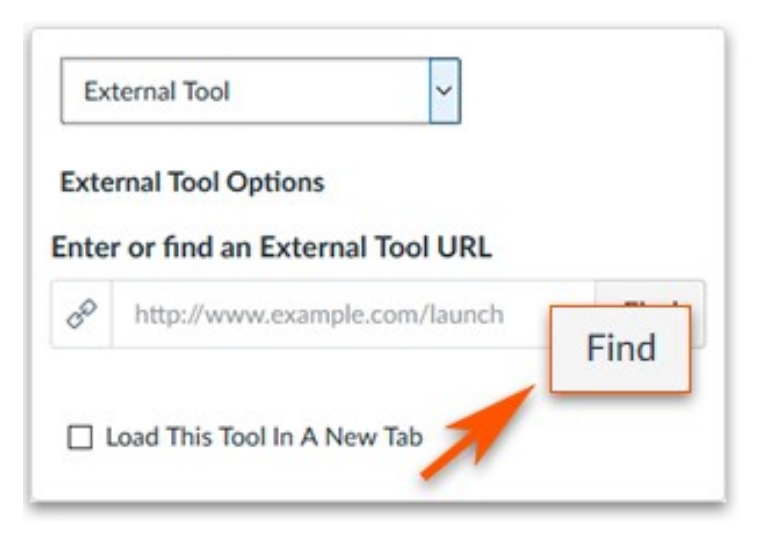

 $\triangleright$  Locate and click

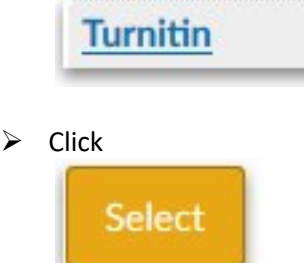

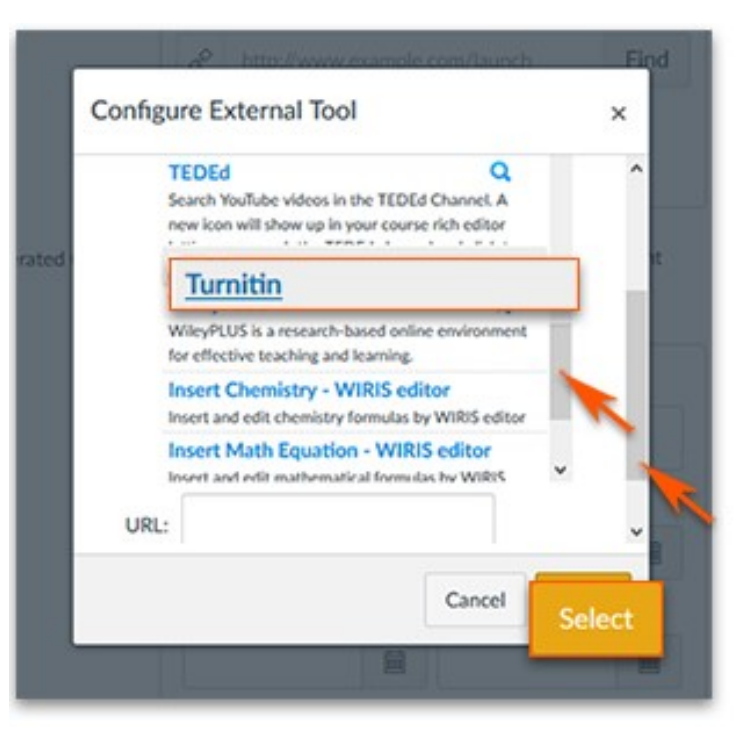

"**Load to this tool to a new window**" is a matter of preference. The assignment seems to flow better if you do not select it.

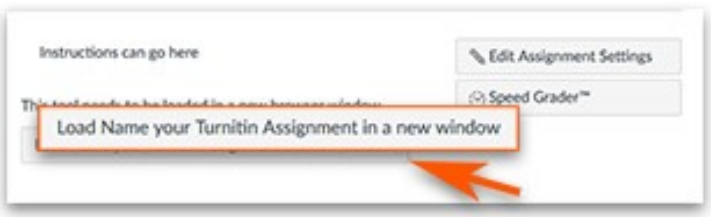

- $\triangleright$  The default setting is to "Everyone" in the course, but this can be changed.
- ➢ Add the Due Date
- $\triangleright$  To open the calendar tool, click

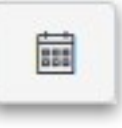

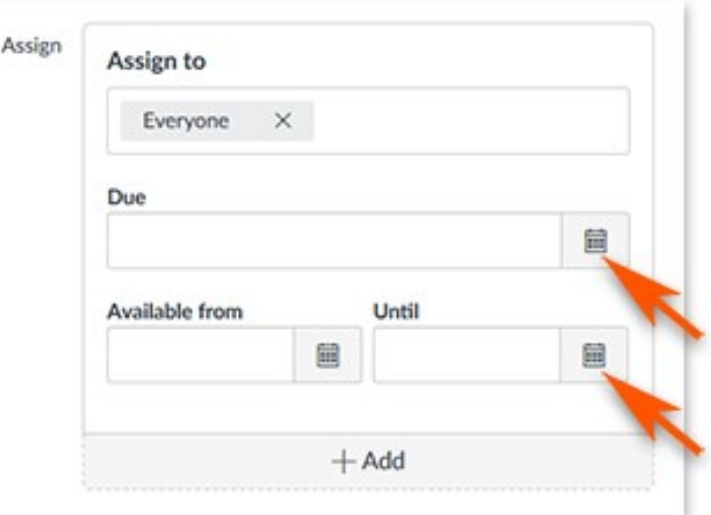

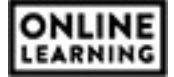

- $\triangleright$  Pick the date from the Calendar.
- $\triangleright$  Enter the time in the box below, if you do not want the default time of 11:59pm
- ➢ Click

Done

➢ **To get to the Turnitin settings page, click**

**Once Saved and Publish**, the assignment will kick to the Turnitin drop box. All student submissions will

start appearing here for the instructor.

➢ To setup your Turnitin Options, click

Save & Publish

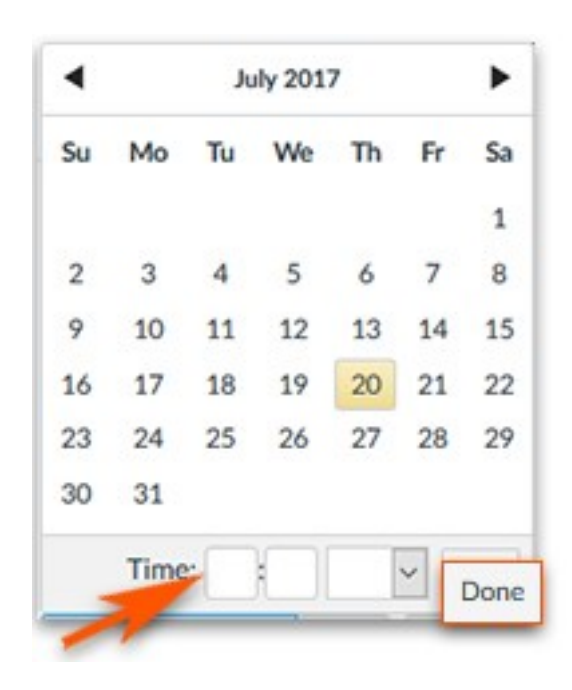

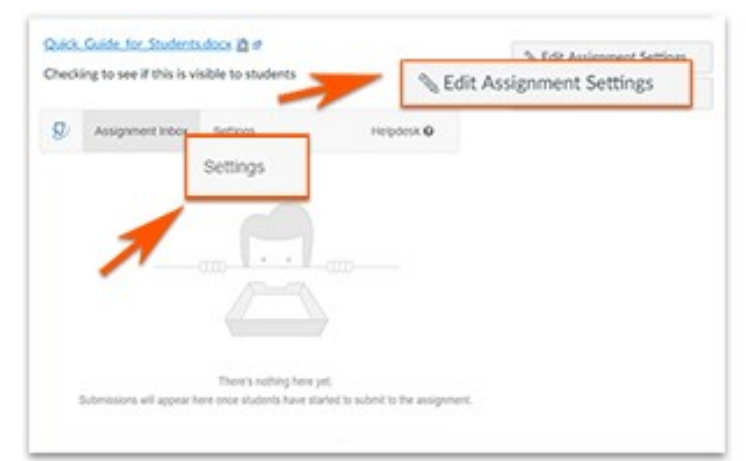

If using a tablet or enlarged screen, you may not see Settings.

(Settings can only be seen on full window view)

➢ To see Turnitin Settings, click

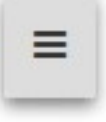

Helpdesk<sup>O</sup>

Settings

➢ To return to the Canvas Assignment settings, click

**& Edit Assignment Settings** 

allows you to

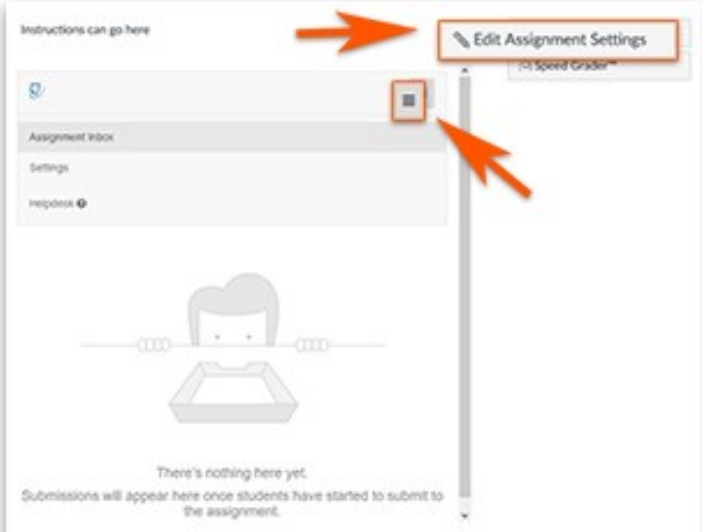

report technical issues with Turnitin.

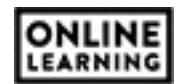

Turnitin Settings allows you to setup dates and

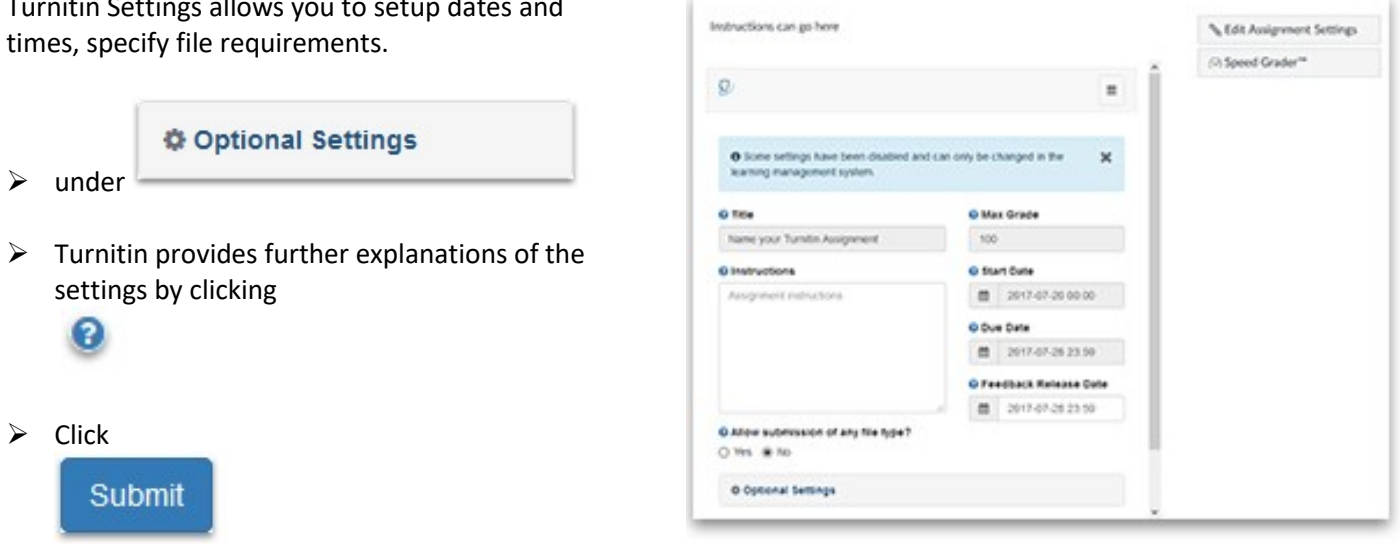

**Note: Turnitin does not recognize the Canvas Student View. Turnitin will throw an error when attempting to preview from Student View.**

**If you have problems with Turnitin, use the Helpdesk link to report it.** 

**The Turnitin Admin for Southern Miss is Gene'O Gordon (eugene.gordon@usm.edu)**

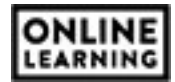

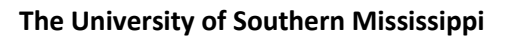

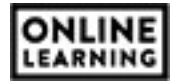